# Supervisors of Elections DOS Online Grants System User Manual

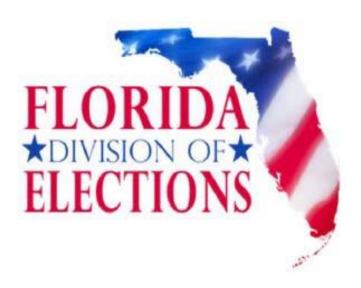

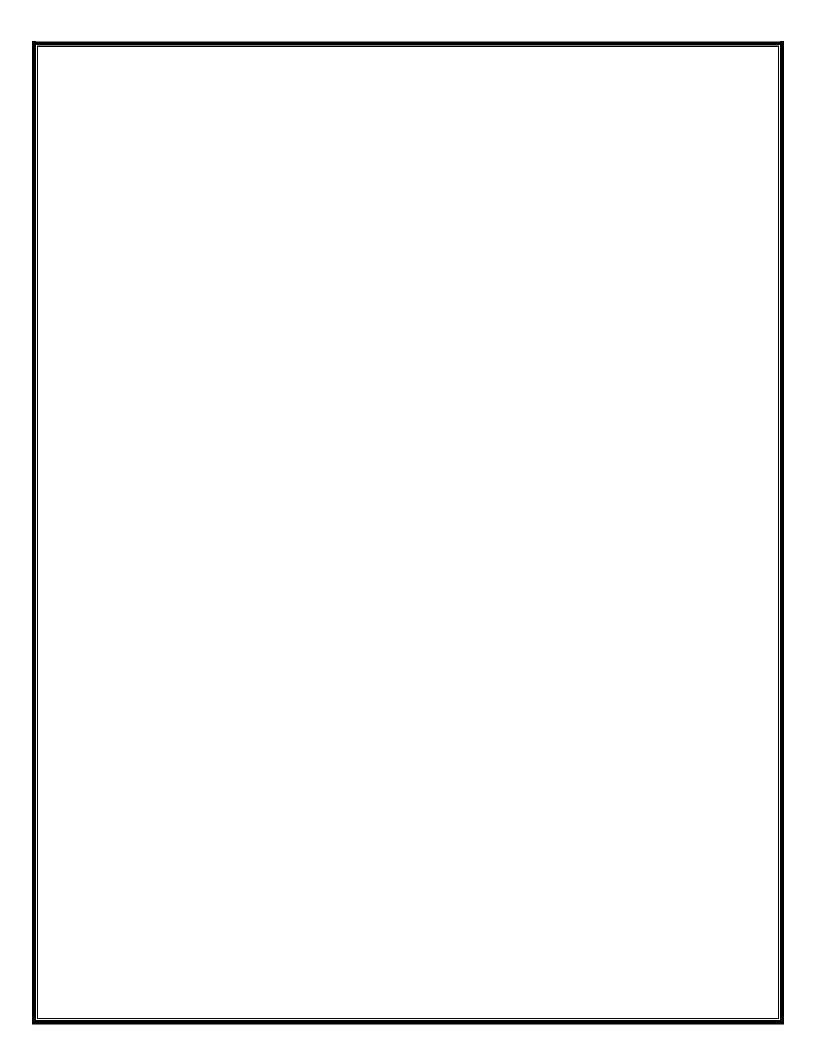

### **OVERVIEW**

DOS Grants is the online application and management system for grants offered by the Department of State's Divisions of Cultural Affairs, Elections, Historical Resources and Library and Information Services. These grants support Florida's position as the recognized national leader in arts and culture, information management and history and heritage while creating opportunities for every Floridian to participate in Florida's culture, history, information, business and electoral process. Applicants can use the system to apply for grants and manage grants they have received.

#### **TABLE OF CONTENTS**

| How to Register on the DOS Grants Website            | 2-4   |
|------------------------------------------------------|-------|
| How to Request to Join an Organization               | 5-6   |
| How to Manage Your Organization                      | 7     |
| Accept or Deny Association                           | 7-9   |
| Invite New User                                      | 10-12 |
| Change User Role                                     | 13-15 |
| Edit Organization Details                            | 16-17 |
| How to Apply for a Federal Election Activities Grant | 18-21 |
| Downloading and Uploading Attachments                | 22-23 |
| Signing and Submitting Your Application              | 24-26 |
| How to Check the Status of Your Application          |       |

#### HOW TO REGISTER ON THE DOS GRANTS WEBSITE

Before you can begin using the DOS Grants system, you must first create an account. Each user in your office who will be involved in the grant process should have his or her own account.

**Step 1:** Navigate to the DOS Grants website: <a href="http://www.dosgrants.com/">http://www.dosgrants.com/</a> and click on the "Register as a new user" link in the top right corner.

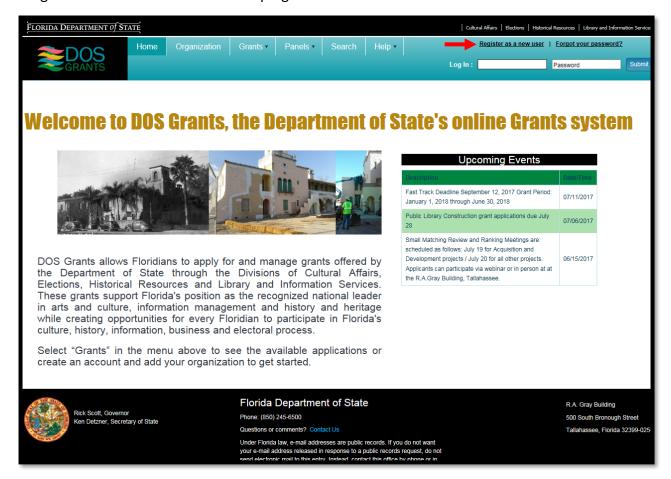

**Step 2:** Enter your first and last name and your e-mail address. Click the Register button.

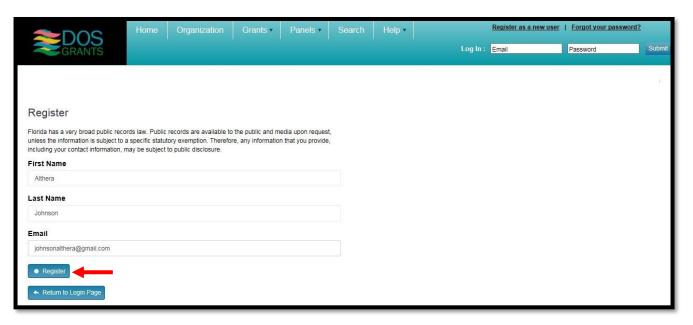

**Step 3**: Log in to the e-mail account that you used to register. You will receive an e-mail asking you to confirm your account. When you open the e-mail, click on the "Activate Account" link in the body of the message to activate your account and set your password. You will now be able to log into the website.

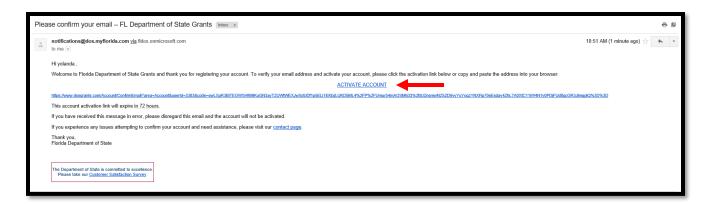

If you still haven't received the confirmation email, use the button below to resend it again.

Re-send Confirmation Email

Step 4: Once your email is verified you must create a password and click "Login."

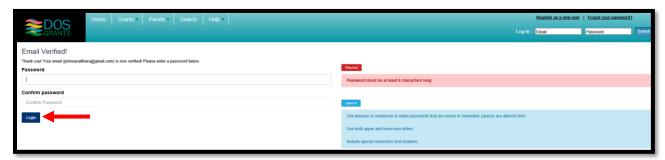

You are now ready to "Request to Join an Organization."

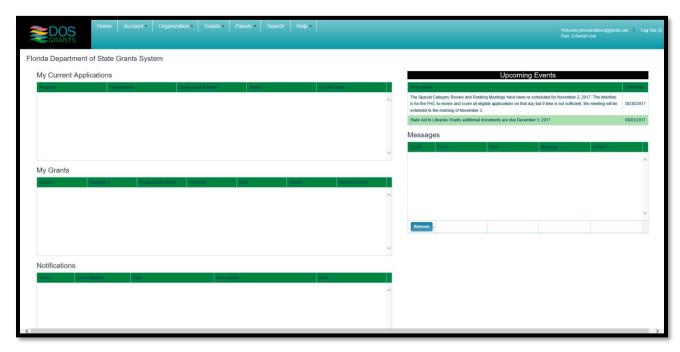

#### **HOW TO REQUEST TO JOIN AN ORGANIZATION**

Once you have created your user account, you will then need to "associate" your account with an organization. This will tie your user account to that organization. Data for each county SOE office has been loaded into the DOS Grants system, and each office is set up as a separate organization.

**Step 1:** Once logged into DOS Grants, click on the "Organization" tab at the top of the page. From the dropdown menu select "Request to Join Organization."

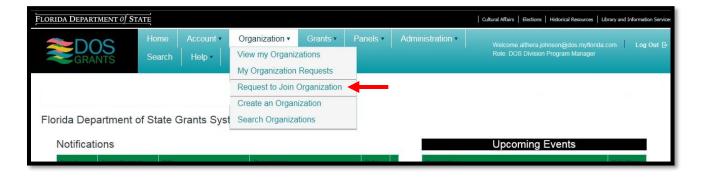

Step 2: Type your organization's Name, FEIN or County. Click "Search Organizations."

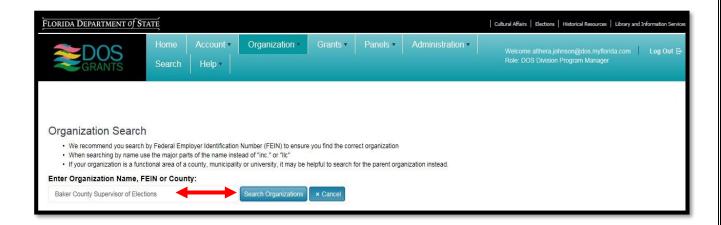

**Step 3:** Once you search and find your organization click the "Select" button next to it on the right.

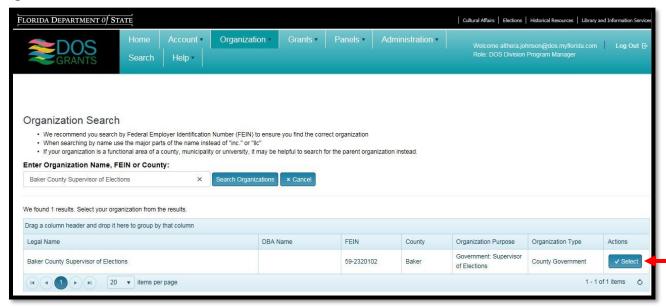

**Step 4:** Click the "Request Account Association" button. Your request will be sent to the organization's Organization Manager for approval. Note: If this is the first time you are setting up an account for your county, then there will not yet be an organization manager established for the organization. In this case, you will need to send an email to DOS staff so that they can approve the association.

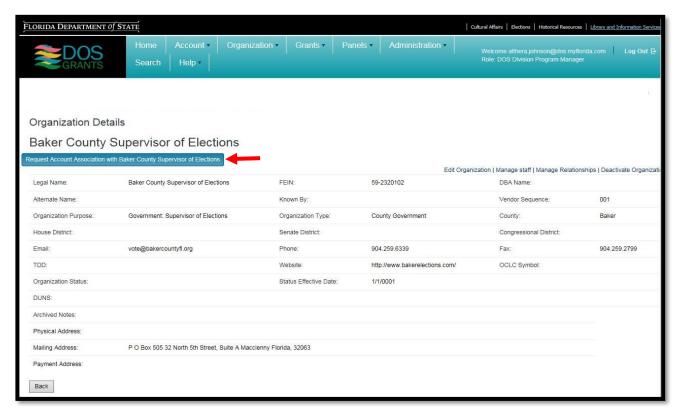

#### **HOW TO MANAGE YOUR ORGANIZATION**

Each organization must have at least one organization manager. The first time a user account is set up for your organization, DOE staff will assist you by setting the role for one of the organization's staff to organization manager. The manager can accept or deny associations, invite new users to the system, change the user roll of other users in the organization, and change the organization's information. They can also apply for grants.

#### **Accept or Deny Association:**

**Step 1:** Once a new user in your county has created their account and requested association, the organization's manager will receive an e-mail notification that someone wants to associate with the organization. The manager can accept or deny the request. To do so, start by going to "View my Organizations".

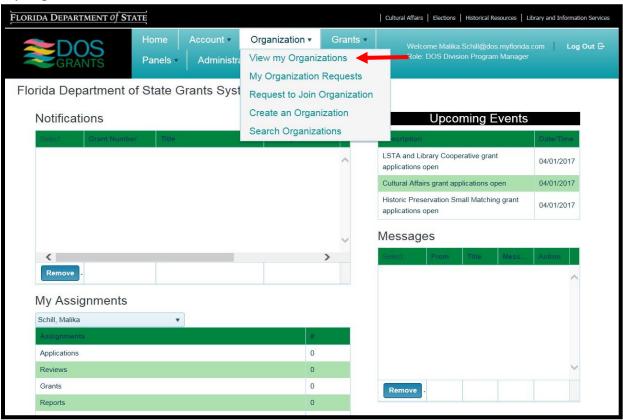

**Step 2:** You will then reach the "My Organizations" page. Click on the "Details" button next to your organization.

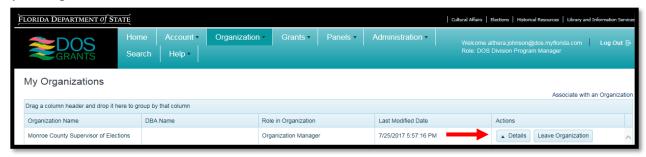

**Step 3:** On the Organization Details page, click the "Manage Staff" button.

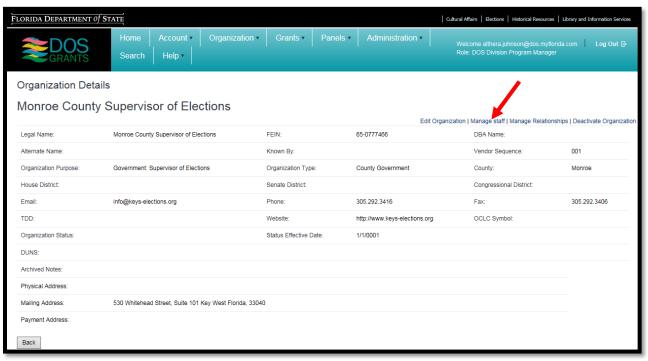

Step 4: Click on "View Staff Requests"

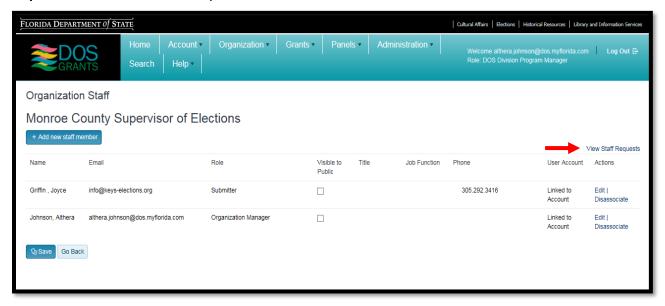

On the Staff Request page, you will be able to view and accept or deny requests to associate with your organization.

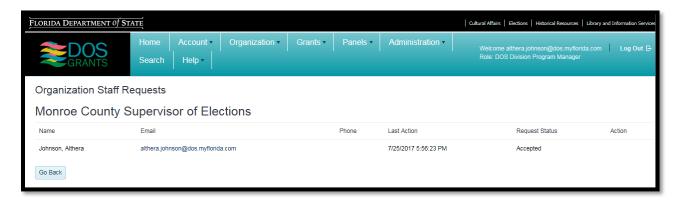

#### **Invite New User:**

**Step 1:** As an organization manager, you can invite new users to the DOS Grants system. You may find this a convenient way of adding more staff members. Once invited, they will automatically be associated with your organization. To do this, start by going to "View my Organizations".

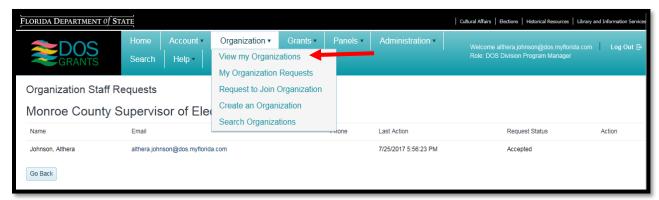

**Step 2:** You will then reach the "My Organizations" page. Click on the "Details" button next to your organization.

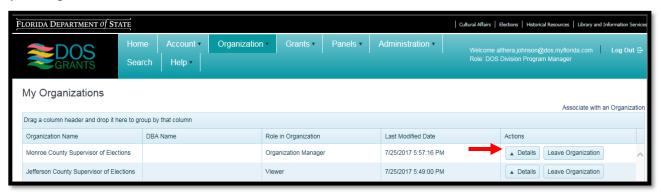

**Step 3:** On the Organization Details page, click the "Manage Staff" button.

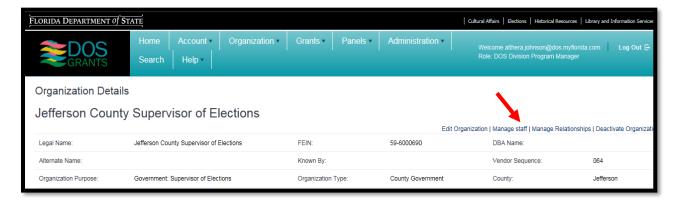

**Step 4:** Click the "Add new staff member" button.

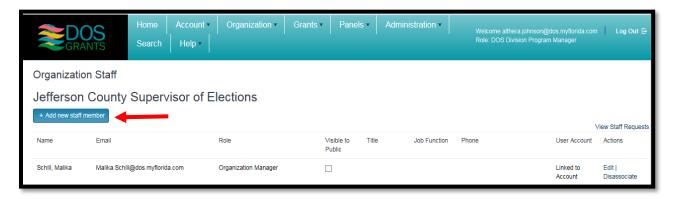

**Step 5:** Type in the information requested, select "Yes" on the "Link accounts" option, and click the "Add Staff button".

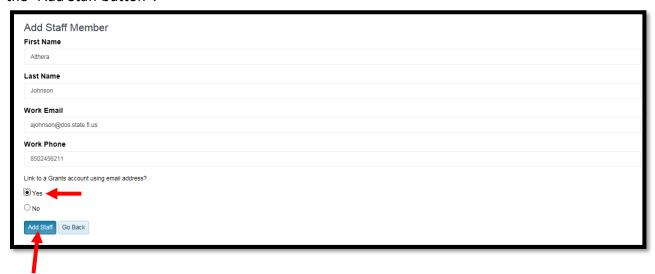

**Step 6:** Your co-worker will receive an email notification regarding the request with a link they can click to get started. Once the request has been accepted by the staff member, they will be associated with your organization.

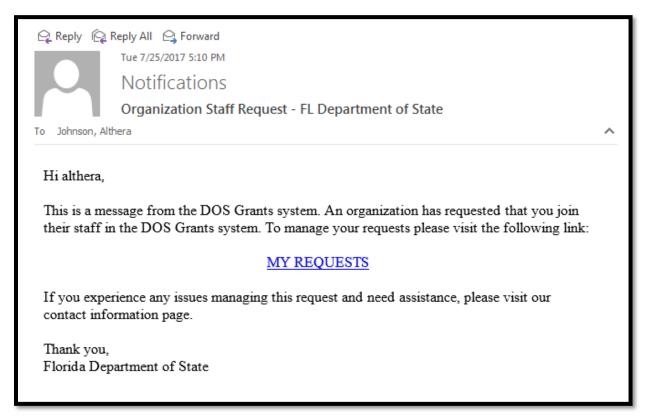

#### **Change User Role**

Users associated with organizations in DOS Grants must have a "user role", which determines their permissions in regards to managing their organization and applying for grants. When an account is first created in the DOS Grants system, the account will be set to the user role of Viewer. Your organization does not need to have a staff person in every role, but it must have at least one organization manager.

- Viewer An organization Viewer can see all of their organization's grants and documents, but they cannot edit or submit anything. Viewer is the default role when anyone is first associated to an organization.
- Profile Editor An organization Profile Editor can edit the organization's profile and add to the staff listing. A Profile Editor cannot edit grant applications or reports.
- Editor An organization Editor can edit an organization's profile as well as their grant applications and reports. An organization Editor cannot submit grant applications or reports.
- Submitter An organization Submitter can edit and submit grant applications and reports. They can also update the organization's profile.
- Organization Manager An Organization Manager can edit and submit grant applications and reports, update the organization's profile, and add additional users to the organization and set their role.

**Step 1:** As Organization Manager, you can set the roles for the users associated with your organization.

To set a user role, start by clicking on "View my Organizations."

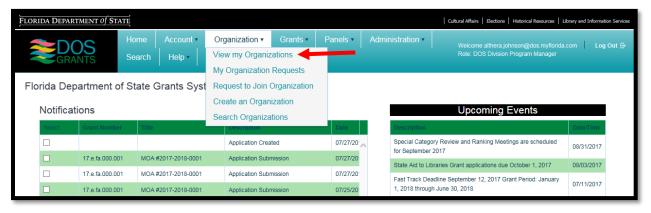

**Step 2:** You will then reach the "My Organizations" page. Click on the "Details" button next to your organization.

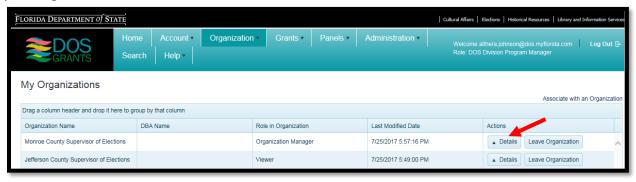

Step 3: On the Organization Details page, click the "Manage Staff" button.

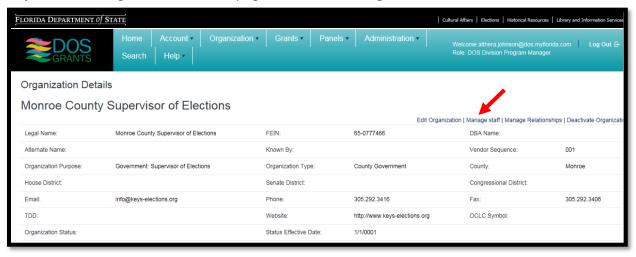

Step 4: Next to the staff account you wish to change, select "Edit."

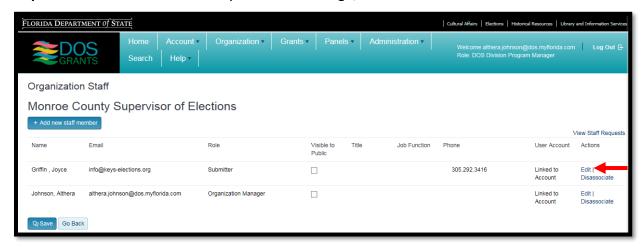

**Step 5:** Under the dropdown menu for the Organization Role, select the role that you want and click "Save Changes."

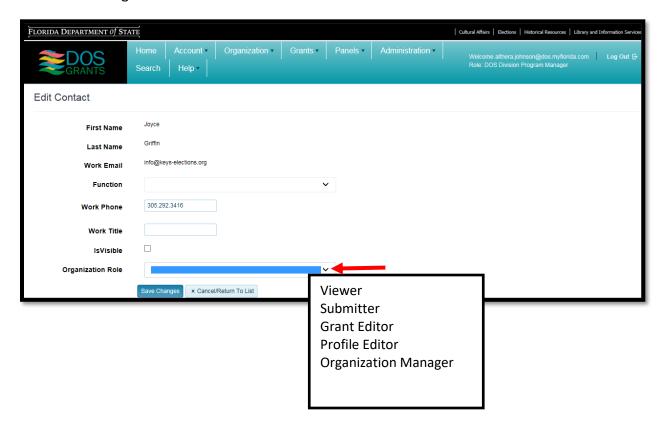

#### **Edit Organization Details**

**Step 1:** As an Organization Manager, you can change the details for your organization, such as the address, phone number, or other information. To change an organization's details, start by clicking on "View my Organizations."

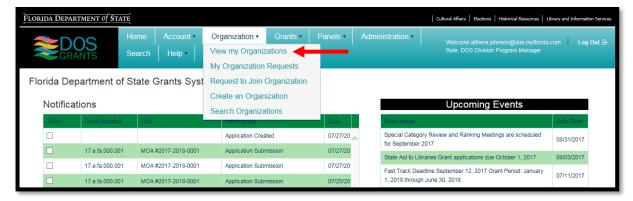

**Step 2:** You will then reach the "My Organizations" page. Click on the "Details" button next to your organization.

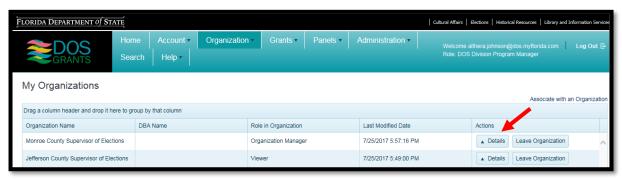

Step 3: Click on "Edit Organization."

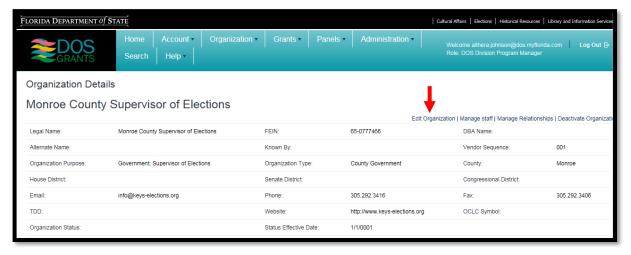

#### Step 4: Edit the organization details. Once you are done, click the "Save Changes" button.

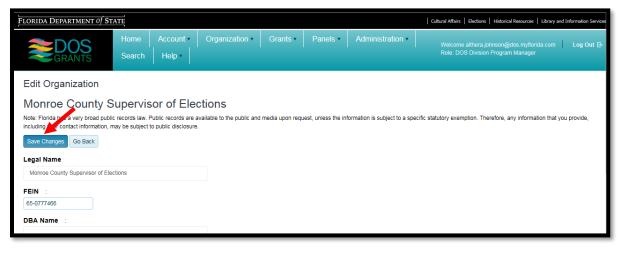

## HOW TO APPLY FOR A FEDERAL ELECTION ACTIVITIES GRANT

**Step 1:** Click on the "Grants" tab at the top of the page. From the dropdown menu, select "Apply for Grant." This will take you to a list of grants offered by DOS. Note: You cannot apply for a grant until you are associated with an organization and you have a user role that allows you to apply.

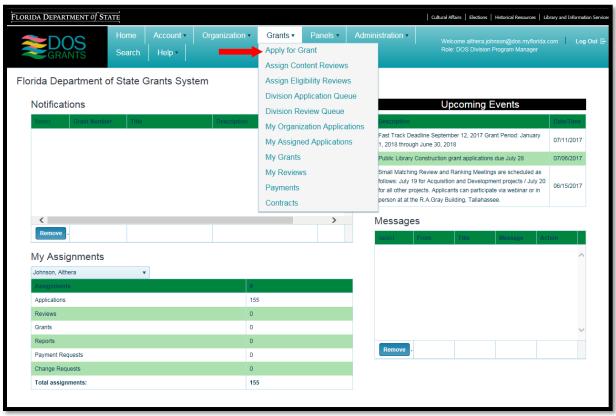

LORIDA DEPARTMENT OF STATE Cultural Affairs | Elections | Historical Resources | Library and Inform Account ▼ Organization ▼ Grants ▼ Panels ▼ Administration ▼ DOS Help ▼ **Grant Programs** elow is a list of all grants Program Name Application Period Description Actions Legislative Line Items Legislative Line Items Apply Now ■ Division: Cultural Affairs The purpose of this program is to create an endowment matching funds program that will provide operating resources to participating cultural organizations. The first step in applying for an Endowment State Matching Share (SMS) is to be 7/1/2017 - 6/1/2018 Apply Now designated as a Cultural Sponsoring Agency (CSO). More information regarding the program is available here The purpose of the Cultural Facilities Program is to coordinate and guide the State of Florida's support and funding of Cultural Facilities 4/1/2016 - 6/6/2016 renovation, construction, or acquisition of cultural facilities. More information regarding the program is available here. The Fast Track Project Grant Program is designed to provide expedited access to funds supporting small organizations Fast Track Project through arts and cultural projects including but not limited to artist residencies, performances, or exhibitions. More 6/23/2017 - 9/12/2017 Apply Now information regarding the program is available here. General Program Support (GPS) The General Program Support (GPS) grant is designed to fund up to \$150,000 for the general program activities of an organization that is realizing its stated mission and furthering the state's cultural objectives. More information regarding the program is available here.

The Specific Cultural Project (SCP) grant is designed to fund a cultural project, program, exhibition, series, Artists Performances on Tour, Arts in Education or Underserved Cultural Community Development project taking place within the grant period (July 1 through June 30). The grant activities must support the mission of the organization and further

Federal Election Activities funds are annually appropriated by the Florida Legislature from Help America Vote Act funds, and are allocated and distributed to the Supervisors of Elections based on a formula using the number of active registered voters in each county. Supervisors can apply for and use these funds for one or more of the following

categories: voter education; poll worker training; standardizing election results reporting; and other federal election

the state's cultural objectives. More information regarding the program is available here

administration activities as approved by the Department of State.

4/1/2016 - 6/6/2016

7/1/2017 - 5/31/2018

Apply Now

Step 2: Next to the Federal Election Activities program, click on "Apply Now."

Specific Cultural Project (SCP)

GPS/SCF

Division: Elections

Federal Election Activities

**Step 3:** Select the organization for which the Federal Election Activities application is being completed. Enter the project name/title and click "Continue." Note: You will receive an email notification to the email listed on the profile.

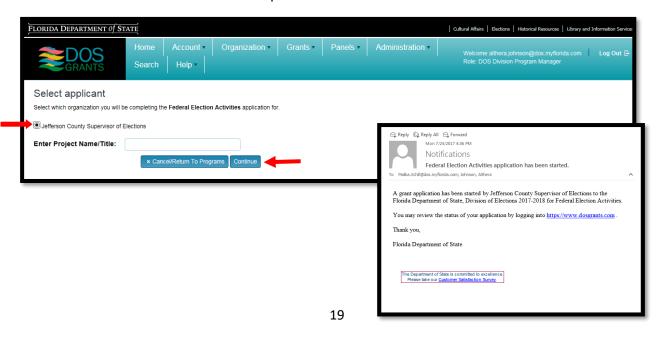

**Step 4:** The next portion of the grant application consists of four sections:

- Section A: Voter Education;
- Section B: Poll Worker Training;
- Section C: Standardizing Election Results Reporting;
- Section D: Administrative Activities.

For each of these sections, you will need to indicate if your county intends to expend funds to support that activity, and if so, the percent of funds you intend to spend in that category. The "Anticipated % of Funds Total" must equal 100% across all 4 categories. If it does not equal 100%, you will be unable to submit your application. Similarly, for each of the activity areas in which you have indicated you plan to spend funds, you must provide a performance goal, performance measure, timeline and budget for the funds requested under this agreement. If you do not provide this information, you will be unable to submit your application.

Remember to save your work often by clicking the "Save" button at the bottom of each page.

Application Instructions

Anticipated % of Funds Total: 100

#### Application Instructions

- Questions marked with an asterisk(\*) require an answer.
- Select 'Edit' in the grid to edit information.
- Select 'Save' or 'Update' in the grids after editing or entering information.
- All validation messages must be resolved before submitting an application.
- Sections with a checkmark identify that all validations have been completed.

**Step 5:** Complete sections A through D (section A show below). Each box must be completed.

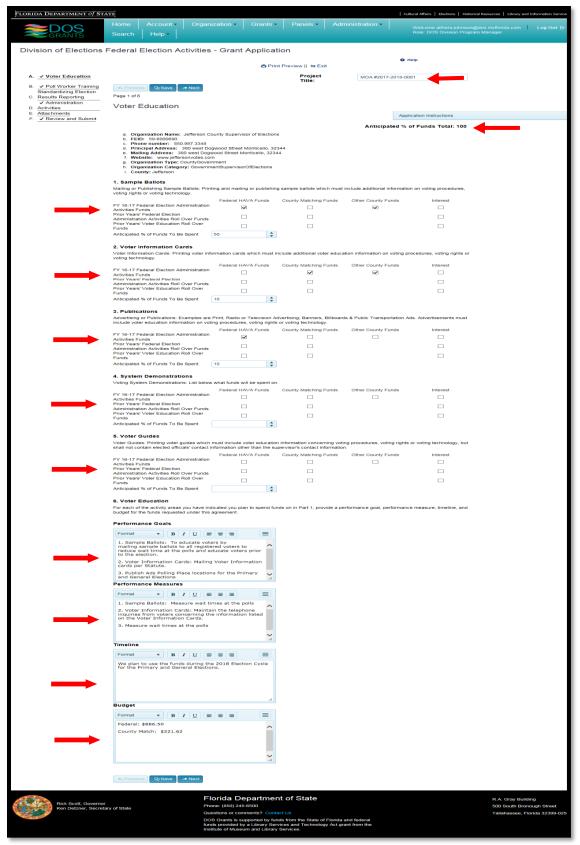

#### **Downloading and Uploading Attachments**

**Step 6:** Once all applicable sections have been completed, you will reach the "Attachments" section of the application. Download and upload the following attachments for submission:

#### Attachments 1.1 - 1.7

- Click on the links to view and download the attachments to the grant application:
  - Attachment 1.1 Memorandum of Agreement
  - o Attachment 1.2 Proviso Language
  - Attachment 1.3 Funds Per County
  - Attachment 1.4 Certificate of Matching Funds
  - Attachment 1.5 Debarment and Suspension
  - Attachment 1.6 Certificate of Equipment
  - Attachment 1.7 Single Audit Act Requirements
- The following attachments must be signed and uploaded into the DOS Grants system:
  - Attachment 1.1 Memorandum of Agreement
  - Attachment 1.4 Certificate of Matching Funds
  - Attachment 1.5 Debarment and Suspension
  - o Attachment 1.6 Certificate of Equipment (If Applicable)

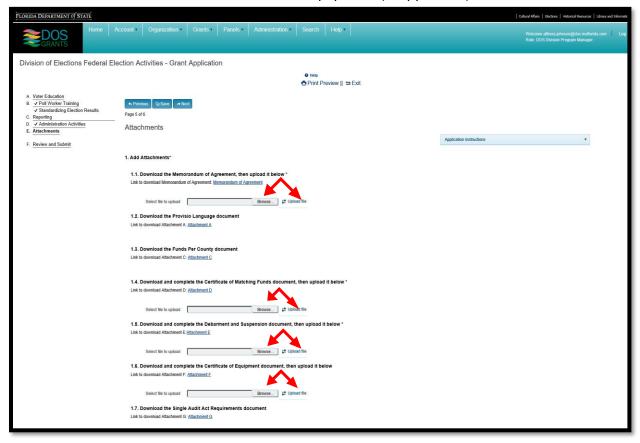

#### Attachments 2.1 – 3.1

- Upload Voter Education and Poll Worker Sample by clicking "Browse" to select file(s); then click "Upload file."
  - o 2.1 Voter Educations Sample Information
  - o 3.1 Poll Worker Training Documentation

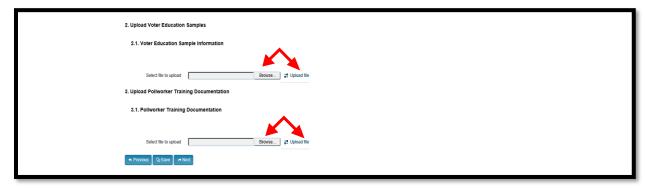

#### **Signing and Submitting Your Application**

Once all the attachments have been uploaded, you are ready to review and submit your application.

**Step 7:** Click on "Print Preview" to view a copy of your application. You can print or save a PDF copy for your records.

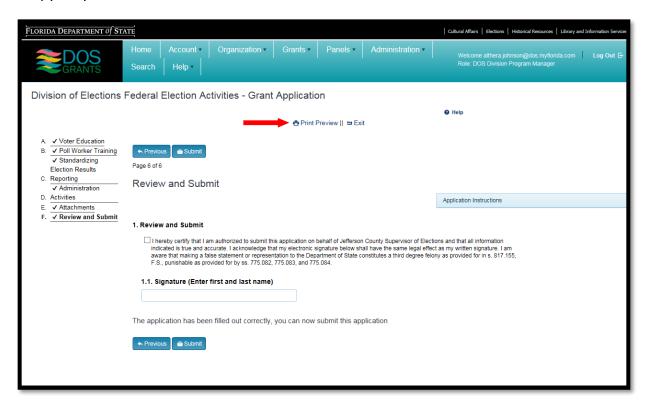

#### Sample "Print Preview"

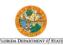

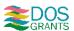

| FLORIDA DEPARTMENT OF STATE                                                                                                    |                                                        |                       |                    |          | GRANTS                        |  |  |
|----------------------------------------------------------------------------------------------------|--------------------------------------------------------|-----------------------|--------------------|----------|-------------------------------|--|--|
|                                                                                                    |                                                        |                       |                    |          |                               |  |  |
| Print                                                                                                    |                                                        |                       |                    |          |                               |  |  |
|                                                                                                    |                                                        |                       |                    |          |                               |  |  |
| Division of Elections Federal Election Activities - Grant Application                                                                                                    |                                                        |                       |                    |          |                               |  |  |
| Voter Education                                                                                                    |                                                        |                       |                    |          |                               |  |  |
|                                                                                                    |                                                        |                       |                    |          | Anticipated % of Funds Total: |  |  |
| Applicant Name: Jefferson County Sup     FEID: 59-6000690     Phone number: 850.997.3348     Principal Address: 380 west Dogwood:     Mailing Address: 380 west Dogwood:     Website: www.jeffersonvotes.com     Organization Type: CountyGovernment:     Organization Category: GovernmentSupports. | d Street Monticello, 32344<br>Street Monticello, 32344 |                       |                    |          |                               |  |  |
| Sample Ballots                                                                                                    |                                                        |                       |                    |          |                               |  |  |
|                                                                                                    | Federal HAVA Funds                                     | County Matching Funds | Other County Funds | Interest |                               |  |  |
| FY 15-16 Federal Election Activities Funds                                                                                                    | <b>✓</b>                                               |                       | <b>✓</b>           |          |                               |  |  |
| Prior Year Federal Election Activities Roll<br>Over Funds                                                                                                    |                                                        |                       |                    |          |                               |  |  |
| Prior Year Voter Education Roll Over Funds                                                                                                    |                                                        |                       |                    |          |                               |  |  |
| Anticipated % of Funds To Be Spent<br>Voter Information Cards                                                                                                    | 50                                                     |                       |                    |          |                               |  |  |
|                                                                                                    | Federal HAVA Funds                                     | County Matching Funds | Other County Funds | Interest |                               |  |  |
| FY 15-16 Federal Election Activities Funds                                                                                                    |                                                        | ✓                     | ✓                  |          |                               |  |  |
| Prior Year Federal Election Activities Roll<br>Over Funds                                                                                                    |                                                        |                       |                    |          |                               |  |  |
| Prior Year Voter Education Roll Over Funds                                                                                                    |                                                        |                       |                    |          |                               |  |  |
| Anticipated % of Funds To Be Spent                                                                                                    | 10                                                     |                       |                    |          |                               |  |  |
| Publications                                                                                                    |                                                        |                       |                    |          |                               |  |  |
|                                                                                                    | Federal HAVA Funds                                     | County Matching Funds | Other County Funds | Interest |                               |  |  |
| FY 15-16 Federal Election Activities Funds                                                                                                    | ✓                                                      |                       |                    |          |                               |  |  |
| Prior Year Federal Election Activities Roll Over Funds                                                                                                    |                                                        |                       |                    |          |                               |  |  |
| Prior Year Voter Education Roll Over Funds                                                                                                    |                                                        |                       |                    |          |                               |  |  |
| Anticipated % of Funds To Be Spent                                                                                                    | 10                                                     |                       |                    |          |                               |  |  |
| System Demonstrations                                                                                                    |                                                        |                       |                    |          |                               |  |  |
|                                                                                                    | Federal HAVA Funds                                     | County Matching Funds | Other County Funds | Interest |                               |  |  |
| FY 15-16 Federal Election Activities Funds                                                                                                    |                                                        |                       |                    |          |                               |  |  |
| Prior Year Federal Election Activities Roll<br>Over Funds                                                                                                    |                                                        |                       |                    |          |                               |  |  |
| Over Funds Prior Year Voter Education Roll Over Funds                                                                                                    |                                                        |                       |                    |          |                               |  |  |

- Step 8: Check the certification box.
- **Step 9**: Type the Supervisor's first and last name.
- Step 10: Click "Submit" button.

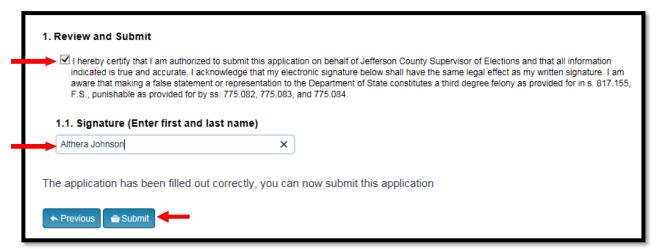

An e-mail notification confirmation will be sent confirming that your application has been successfully submitted. If you would like to review the status of your application, you can log into the DOS Grants Website, click on "Grants" and then "My Organization Applications".

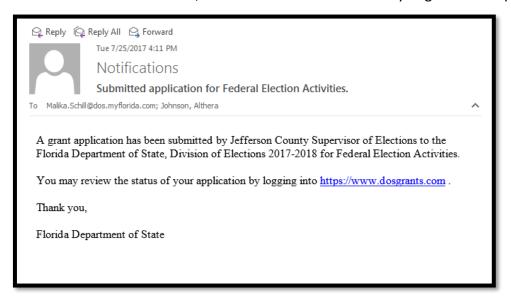

#### **HOW TO CHECK THE STATUS OF YOUR APPLICATION**

**Step 1:** Once your application has been submitted, DOS staff will review and process your application. You can check on the status of your application by viewing the "My Organization Applications" page.

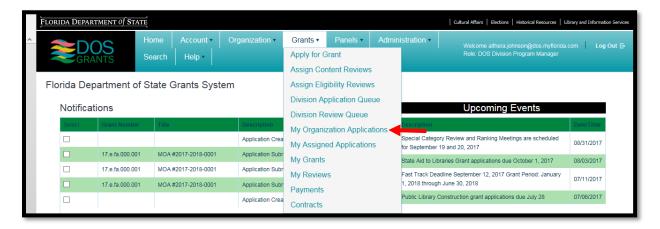

**Step 2:** You may make any corrections or changes by clicking on the following options: "Edit", "Manage Applications" and/or "Activity Log".

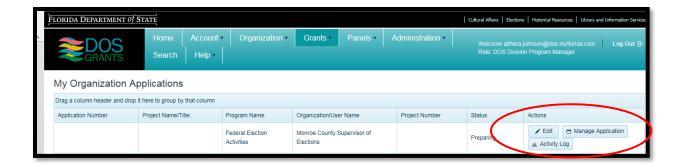

**Step 3:** The "Edit" page allows you to make changes to the application.

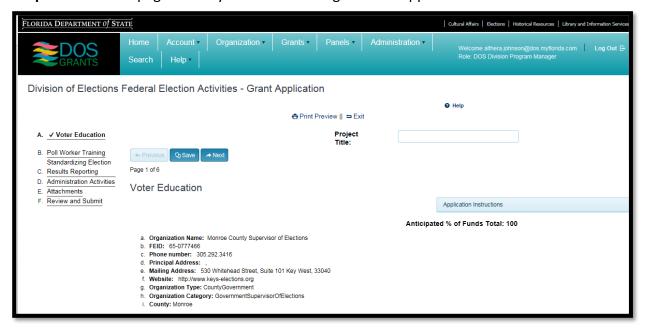

#### Step 4: The "Manage Applications" page allows you to view and print the application ONLY.

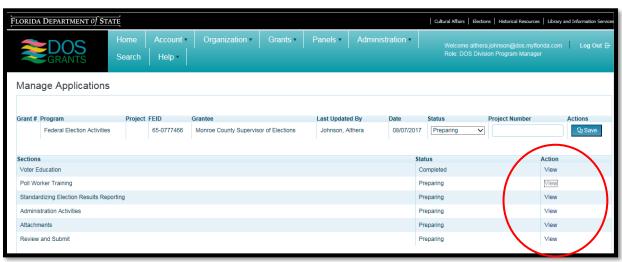

**Step 5:** The "Activity Log" page allows you to send messages via email, write notes and upload information.

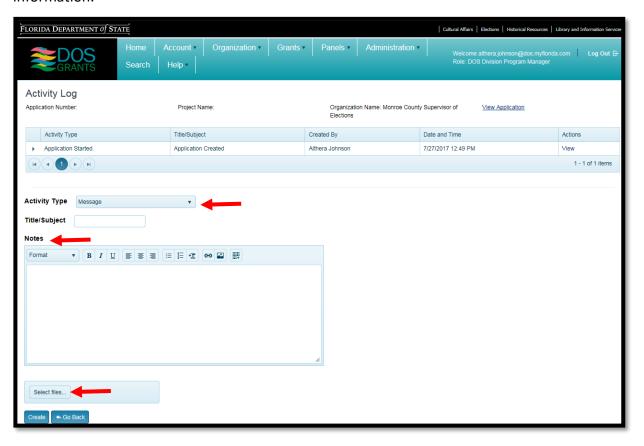